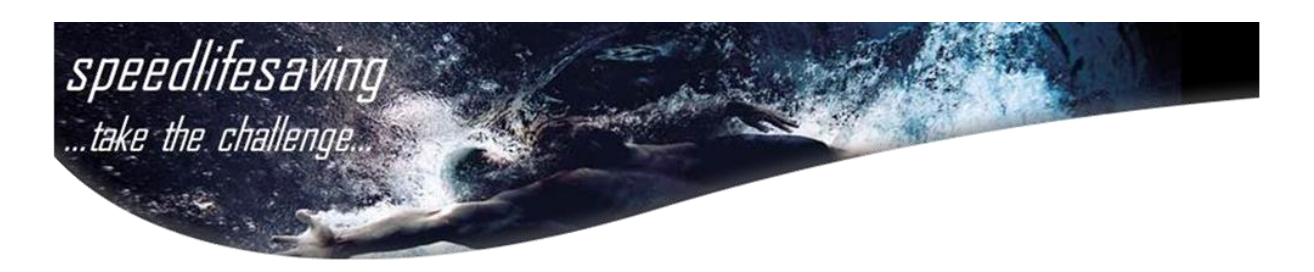

# **Competition Registration**

# **1. Step "Start"**

Go to<http://slrg-baden-brugg.ch/lcas/>→ Registration

Click in the area "Competition Registration" in the row of "SpeedLifeSaving" on "Competition Registration"

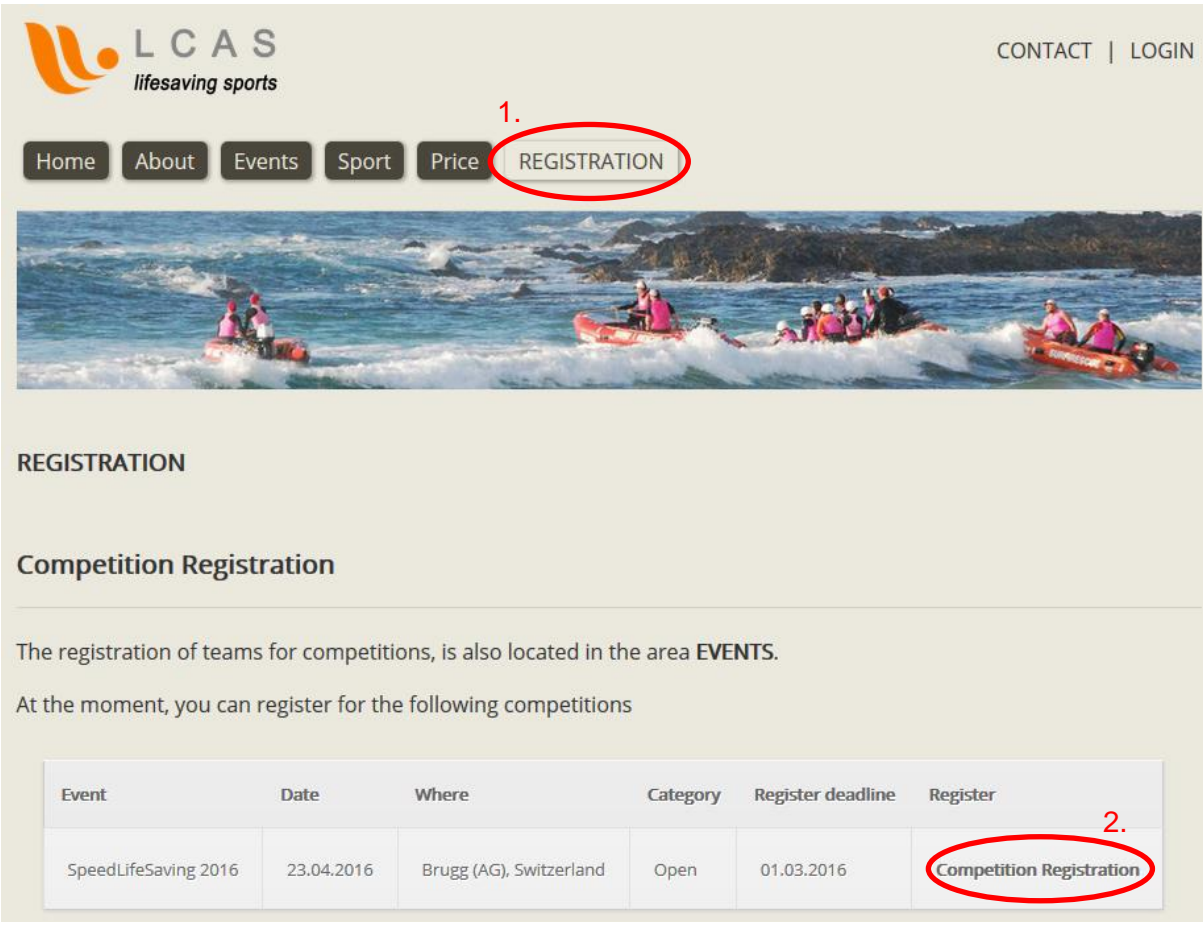

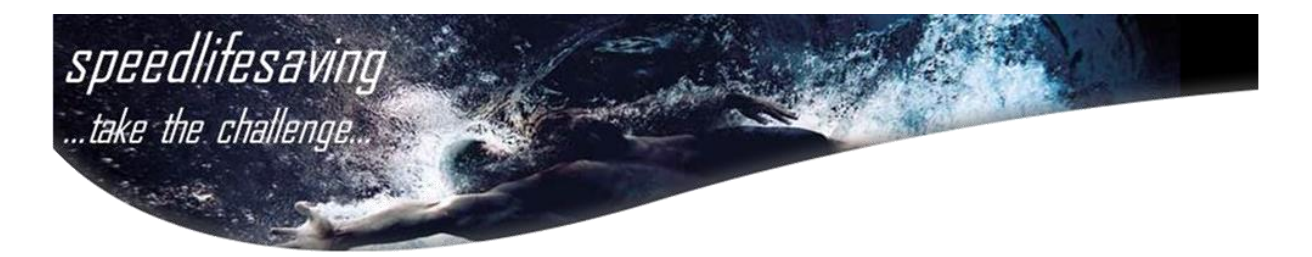

# **2. Step "User register"**

If you already have an LCAS account, please login and go further with Step 4, else press die other button and go further.

Fill in the registration form. By the point "Club" please first check if your club is already in the system. If don't, use the text field on the right hand side of the dropdown list.

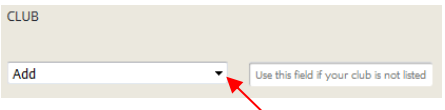

#### 1<sup>st</sup> check the dropdown list

If all fields are filled in a save button will be shown on the bottom (next to the "BACK" button). Press the "SAVE" button. If everything went well, the following message should be shown.

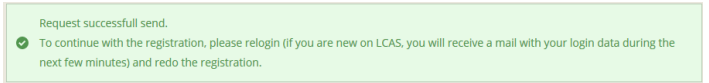

You will now receive an email with your login data.

#### **3. Step "Login"**

Go to "Login" on top right (or use the login form, if you skipped point 3). Use therefore the login data.

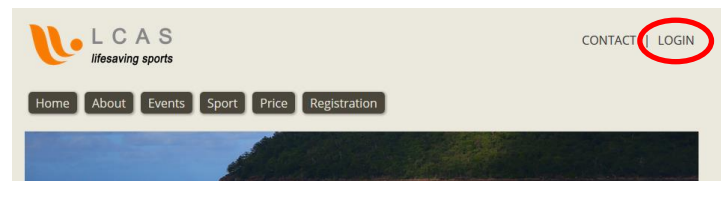

After successfully login, you will enter the "Coach Area" of LCAS. This is shown by another main navigation and additional navigation buttons on top right.

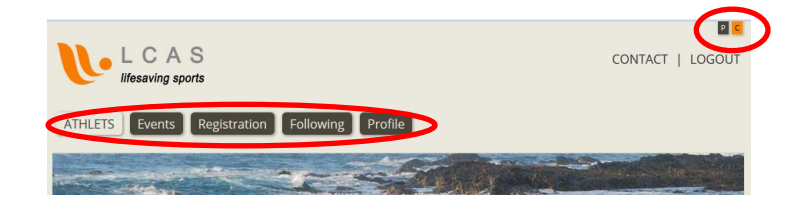

- $[P] \rightarrow$  Public area (you will go back to the public area of LCAS)
- $|C|$   $\rightarrow$  Coach area

In the main navigation you will find now the button "Profile". There you can change your personal data (also the password).

Go now on "Events" and click on "Sign In" in the row of "SpeedLifeSaving"

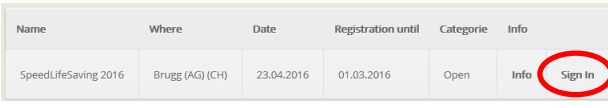

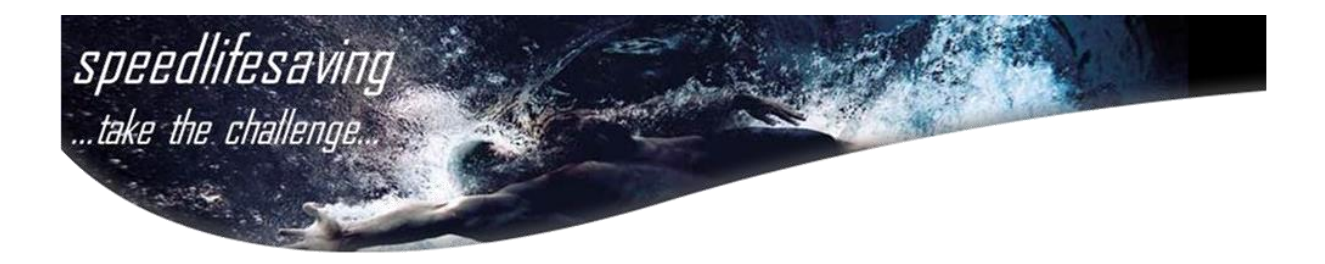

# **4. Step "Team registration"**

Check the dropdown list, if your team, which you like to sign in for the competition is already listed and choose it, if it is. Otherwise fill out the the fileds ("Name" and "FROM").

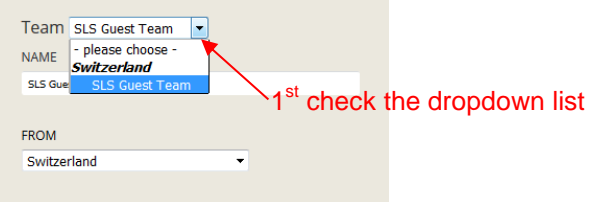

Afterwards do the same at "Coach / Teammanager".

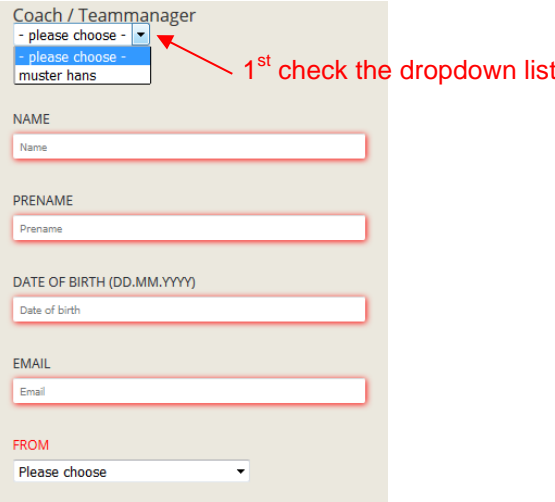

Complete the registration with a click on the button "SAVE". If everything went well, the following message will be shown.

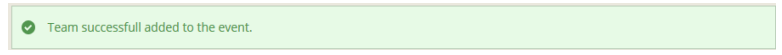

Further a second table "Registered Events" is now shown (in the area of EVENTS) with an entry for "SpeedLifeSaving".

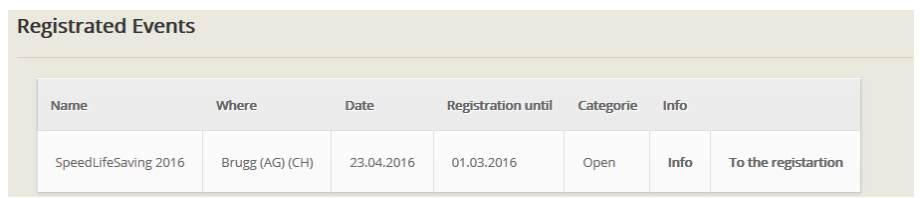

Now, your team is signed in to the competition. Next you have to register all of your athletes.

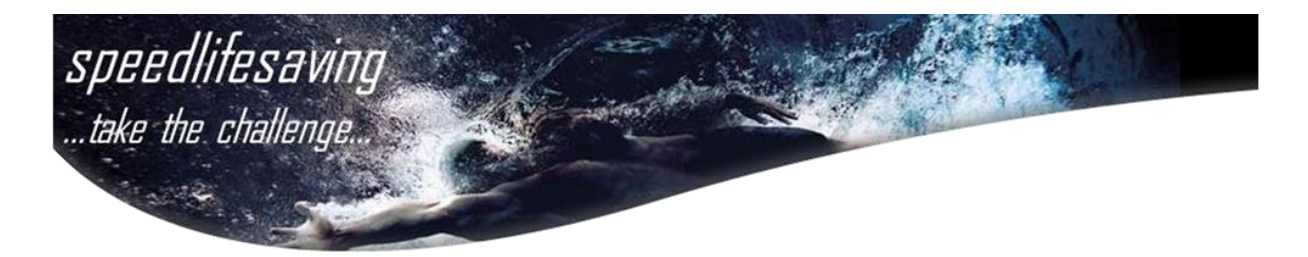

# **5. Step "Athlete registration"**

Click in the row of "SpeedLifeSaving" on "To the registration"

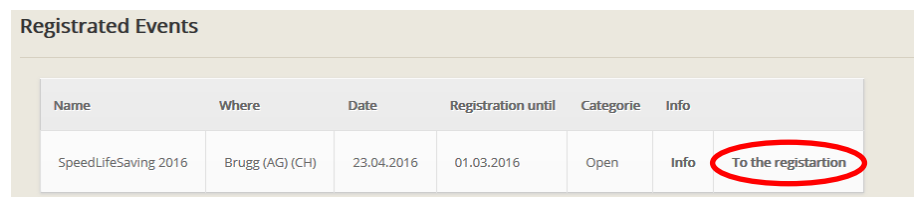

Now you will see an almost empty side. Still your team name is shown.

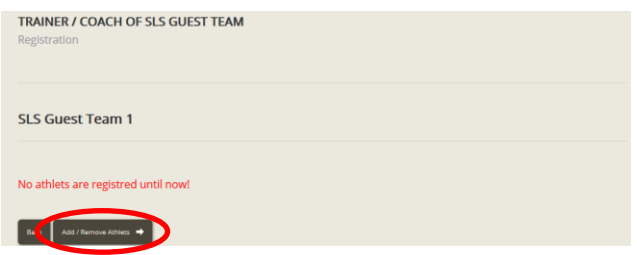

First, you have to add all your athletes which like to compete on this competition. Therefore click on "Add / Remove Athletes".

An empty table is displayed now. Depending, if some athletes of your club are already registered on LCAS, maybe you will see some dropdown lists in the column "Name". If this should be the case, check the dropdown list if your athletes are listed and choose it.

*Please consider the gender of the rows (1st column).*

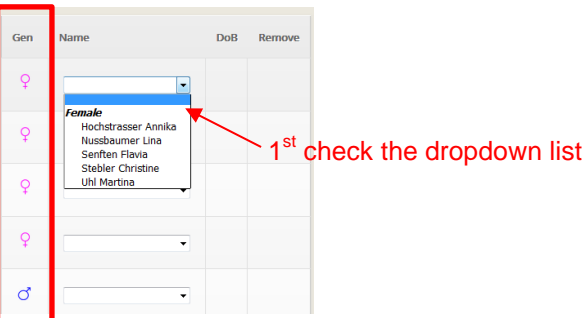

If you added some athletes, please press at the end the save button. The view will change now, if you already added all of your athletes go further to step 7. Otherwise go back (press the button "Add / Remove Athletes".

If no dropdown lists are shown or not all athletes are listed, press the button "Add Athlete" and record the data of the missing athlete. One after the other.

#### *Attention: You basically don't have to choose a club, your own club is predefined.*

After all athletes are added, you will find them in the dropdown lists. Add them to the team and save the data.

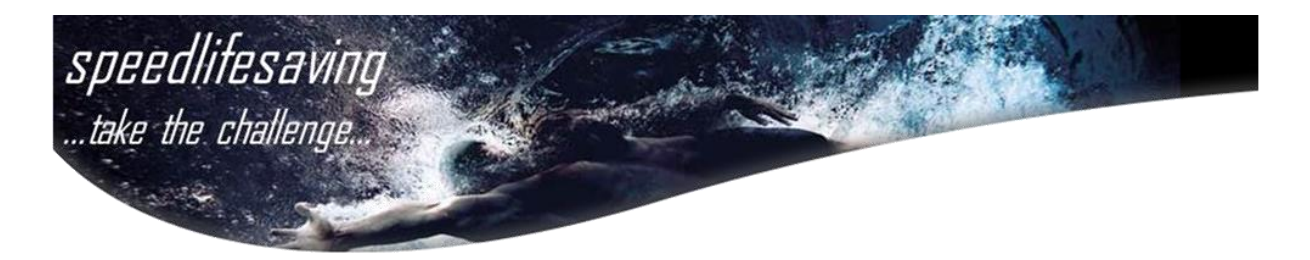

#### **6. Step "Complete the registration"**

After you added all of your athletes, you will see now an overview with all of your athletes (if someone is missing, add it like in step 5 described) and all disciplines of the competition.

Depending on the competition, you will see two different tables. One for the individual disciplines and one for the team disciplines.

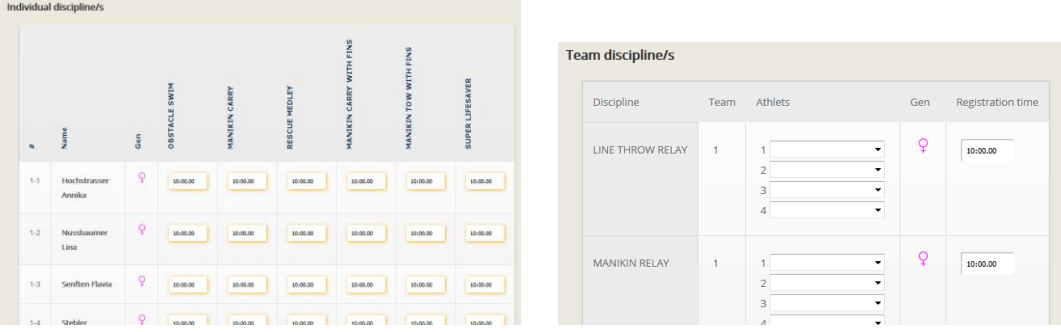

#### **Registration for individual disciplines**

As soon as a time is set in the corresponding input field of a discipline, the athlete is register for this this discipline (no time, no registration). If you compete on a competition, on which all athletes have to do all disciplines, here you will find a preset value (normally 10 min). If you like you can change it or let it as it is.

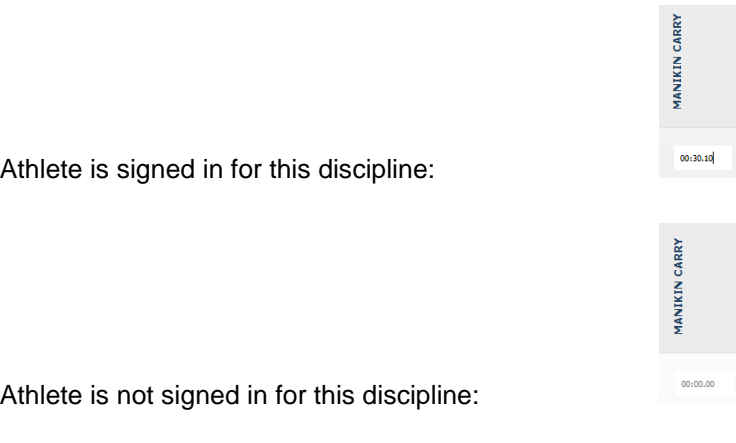

# **Registration for team disciplines**

The team registrations works more or less similar as the individual discipline registrations. Use the dropdown lists to define the teams for each discipline and add a time.

If everything is filled out, your registration is finished.

# **Please consider during the registration of the competition of SpeedLifeSaving: All athletes and teams have to compete on all individual and team disciplines!**

If you have some trouble with the registration, please stay in contact with the webmaster. Therefore use the contact form, which you will find on top right (next to the LOGIN) and describe your problem.